1) Una vez que hayamos finalizado de instalar nuestra cámara en nuestra pantalla de inicio veremos un simbolo con forma de engrenaje. En el mismo accedemos a la configuración de la cámara.

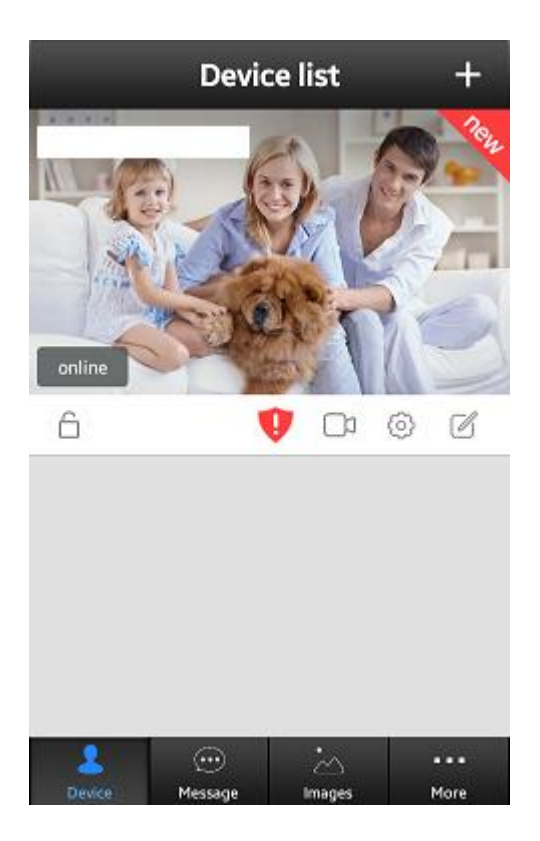

2) Luego de haber entrado, entraremos a la opción de "Alarm Settings"

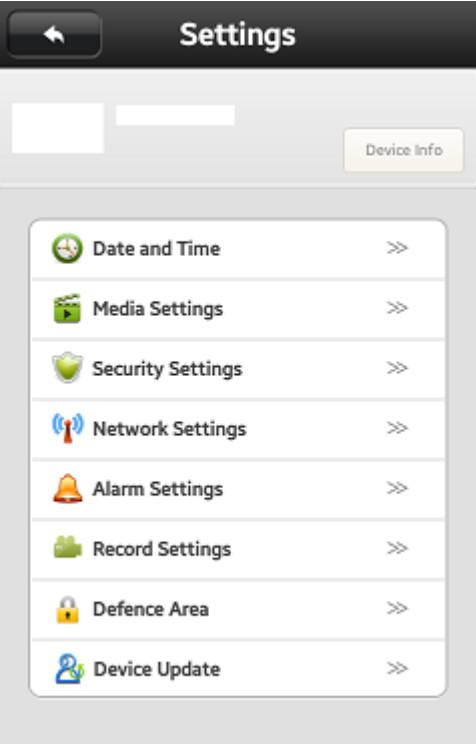

3) Habilitaremos la primer opción "Recive alarm message"

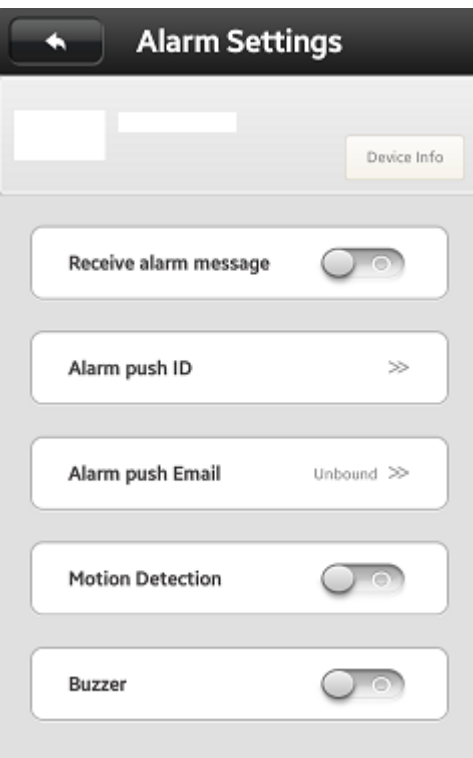

4) Vamos a la opción "Alarm Push Email"

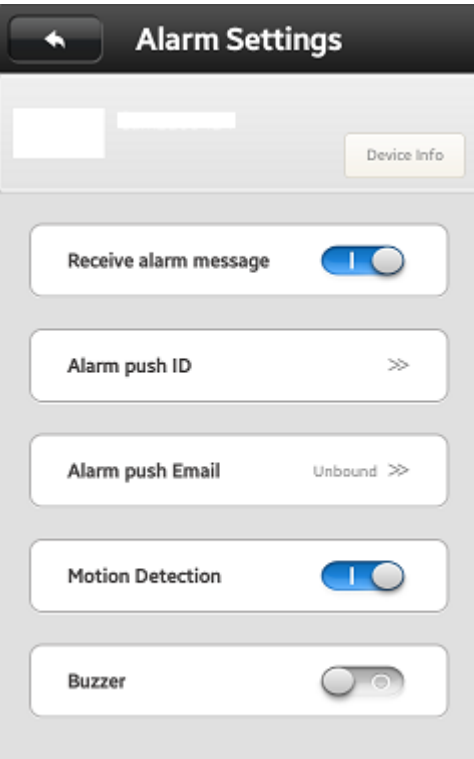

5) Aquí colocaremos el mail donde queremos que nos lleguen los reportes y la contraseña de dicha casilla-

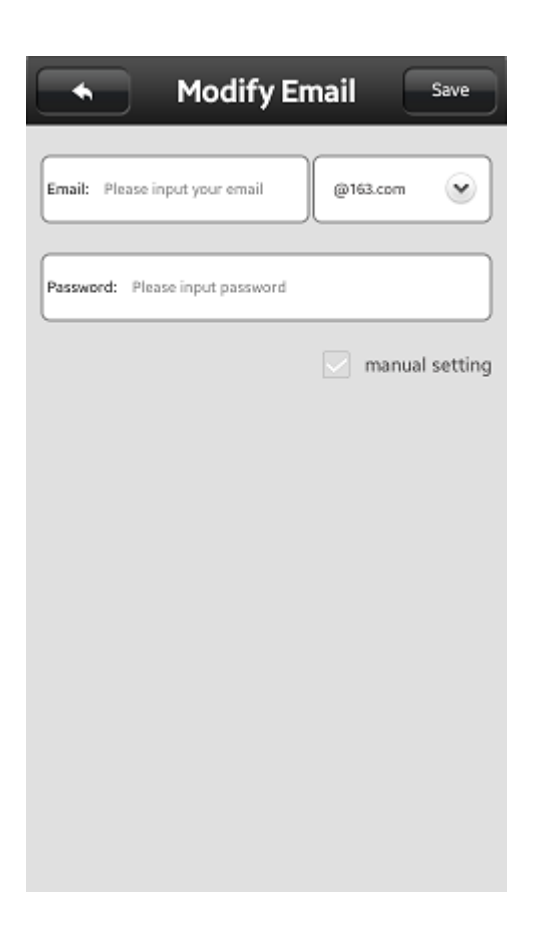

\*Recomendamos utilizar casillas gmail, Es necesario habilitar la cuenta para que maneje este tipo de aplicaciones. En caso de ser gmail, le va a llegar un mail pidiendo la que autorice dicha aplicación.

ACLARACIÓN: Las notificaciones solo van a llegar si la aplicación se encuentra en segundo plano, tanto el mail como la notificación de la misma.